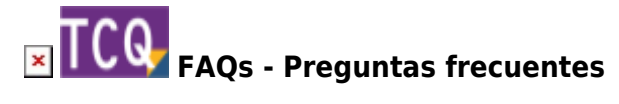

## **Com crear un nou arxiu TCQ**

La forma de crear un nou arxiu TCQ pot no resultar òbvia, així que detallem a continuació el procediment per fer-ho:

- 1. Obriu TCQ.
- 2. Desplegueu el menú **General** i feu clic a l'opció **Nou**.
- 3. Feu clic al botó de tres punts al costat de **Fitxer**.
- 4. Apareixerà la finestra d'obrir arxius que permet navegar per les unitats i carpetes del vostre ordinador. Aneu fins a la carpeta on voleu crear el nou arxiu TCQ.
- 5. A la casella **Nom**, que està a la part inferior de la finestra, escriviu el nom que voleu que tingui el nou arxiu TCQ i feu clic al botó **Obrir**.
- 6. El programa us indicarà que l'arxiu no existeix i us donarà l'opció de crear-lo. Feu clic al botó **Sí**.
- 7. El programa tornarà a la finestra del pas 3. A la casella **Fitxer** ara apareixerà la ruta i nom de l'arxiu creat i ja podeu indicar un **Codi** i una **Descripció** per crear una nova obra dintre d'aquest arxiu.

## **Relacionat**

[Com crear un nou arxiu ESS](http://wiki.itec.cat/doku.php?id=ca:faqs-preguntas-frecuentes:como-crear-nuevo-archivo-ess)

## **Altres preguntes freqüents**

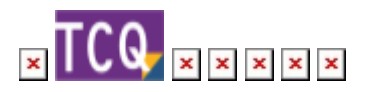

From: <http://wiki.itec.cat/> - **Wiki**

Permanent link: **<http://wiki.itec.cat/doku.php?id=ca:faqs-preguntas-frecuentes:como-crear-nuevo-archivo-tcq>**

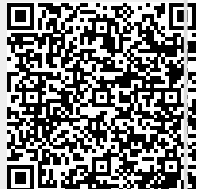

Last update: **2024/01/18 12:07**